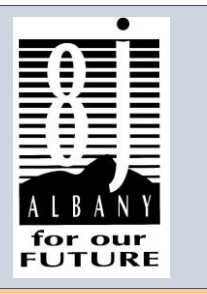

# **Infinite Visions Instructions**

JUNE 2013

## **How to Access Infinite Visions**

#### **What do I need to do to access my personal information online?**

- '\* You will receive an email confirmation from Ashley Netzel that you are registered. Use the link provided on the email to login for the first time. You will also need the verification code provided in this email.
- '\* You will be asked to enter information for authentication, and then click the "Link" button.
- '\* You will then be able to view your personal information in the "Employee Resources" tab.
- '\* After your initial login, you may login by going directly to this website <https://bis.lblesd.k12.or.us/GAPS>
- '\* Login using your username: firstname.lastname and follow the online steps.

#### *\*\*Be sure to change your password to a password you can easily Remember, it must be at least seven characters.*

#### **What will this do for me?**

- $*$  It will enable you to view and print out your direct deposit receipts or pay stubs for current and past pay periods. stubs for current and past pay periods.
- '\* You will be able to use the Pay Check Calculator feature for planning.
- You will be able to view your W-4 information and submit changes as needed.
- You will be able to view your leave balances and history,
- :.. You will be able to change/modify your contact and emergency contact information.
- ↓ You will be able to view your personal information.

## **How to Access Paycheck Information**

- '\* Access Infinite Visions
- **↓** Click on "Employee Resources"
- **▲** Click on "Compensation"
- '\* Access your paycheck information

#### **Want to see the effect of changing your pay or withholdings?**

**<sup>₩</sup>** Click Paycheck Calculator at the bottom of your pay information screen.

#### **Want to change your tax withholding?**

- '\* Click on "Employee Resources"
	- '\* Click Tax Withholding Forms
	- '\* Click Federal W-4
	- Complete the form, print, sign, and deliver to the Payroll Office

 *Important Things to Remember:* 

> *1. Always keep your login information confidential*

 *2. Always be sure personal information is kept current* 

 *3. Use of online easily be done system can at home for convenience.* 

### **How do I change my password?**

- After you log in, left click on your name in the upper right just under the Search box.
- Click on "Manage Password".
- Enter your new password twice (which needs to be at least 7 characters long)
- Click on "Change Password" button to save changes.

## **Frequently Asked Questions**

#### **Q. Why do I want to view my pay information online?**

- View, print and e- mail pay statements from your home 24 hours a day, 7 days a week.
- View your pay statements early, 1-2 days prior to every payday.
- Pay history is available for loan applications, financial transactions, or agencies requesting wage verification.
- Obtain additional copies for reprint
- More convenient and secure electronic delivery of confidential pay information that is secure, cost effective and more environmentally friendly than using paper pay statements.

#### **Q. When will I be able to see the current pay period statement?**

 Your online pay statement will be available on your scheduled pay date. In many cases, the online pay statement may be available a couple of days before the actual pay date, although the funds will not be in your account until the actual pay date.

#### **Q. Can I get my online pay statement at a computer other than my work computer?**

 Yes. In addition to your work computer, you can access your online pay statement from any computer that has Adobe Reader.

#### **Q. Can I view my online pay statement on either a MAC or a PC?**

Yes. You can view your online pay statement on both MAC and PC.

#### **Q. Does it matter which internet browser I use to access my online pay statement?**

 The supported browsers for online pay statements are for Windows – Internet Explorer, Firefox, Vista and Netscape and for Mac – Safari and Netscape.

#### **Q. Is the site secure?**

 Yes. The site that hosts your online pay information uses industry-standard SSL (secure socket layer) encryption and advanced password management to ensure the protection and integrity of all pay stub data transmissions. Only you know your password to access your pay information. The online pay stub actually offers increased confidentiality over a paper stub. The paper stub usually passes through several people before being delivered to you.

pay statement, exit/close your browser and Adobe Reader.

#### **Q. How do I access my pay statement online?**

 You can access your online pay stub through the Infinite Visions Web Portal, using the following URL **https://bis.lblesd.k12.or.us/GAPS/**, from any computer with an internet connection.

Log In to access your information.

 Under Employee Resources> Compensation > Pay Period you can view your paycheck(s).

 At the bottom of the check is a "Paycheck Calculator" that allows you to perform "What If" changes and view the net effect.

#### **Q. How can I be sure someone else cannot see my online pay statement?**

 private. You can change your password periodically by going to the Change Password Menu item. Additionally, when you have completed viewing your online The best way to safeguard personal information is by keeping your password

#### **Q. Do I need any special software to view my pay stub?**

Yes, you will need Adobe Reader to view your pay stub.

#### **Q. Is Adobe Reader free?**

Yes.

#### **Q. How do I get Adobe Reader?**

Go to URL<http://www.adobe.com/products/acrobat/readstep2.html>and follow the installation steps.

#### **Q. What do I do if I can't get to my pay information online?**

 If you have problems accessing your online pay statement, be sure to review the online instructions carefully, and then try again. If you are still having trouble, contact your building secretary, the Business Office (967-4505) or the Human Resources Department (967-4503).

#### **Q. If my pay statement is not correct, whom do I contact?**

 If you have a question about the information in your electronic pay statement, contact your supervisor, building secretary, the Business Office or the Human Resources Department and they will assist you.